**Ajouter ou retirer un professionnel de plusieurs cercles de soin en simultané**

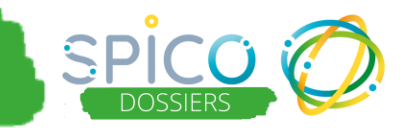

**De quoi s'agit-il ?**

**C'est une fonctionnalité qui permet de gagner du temps, notamment en cas de départ ou d'arrivée d'un professionnel au sein d'une structure.**

## **Ajout ou retrait d'un professionnel depuis le profil de la structure**

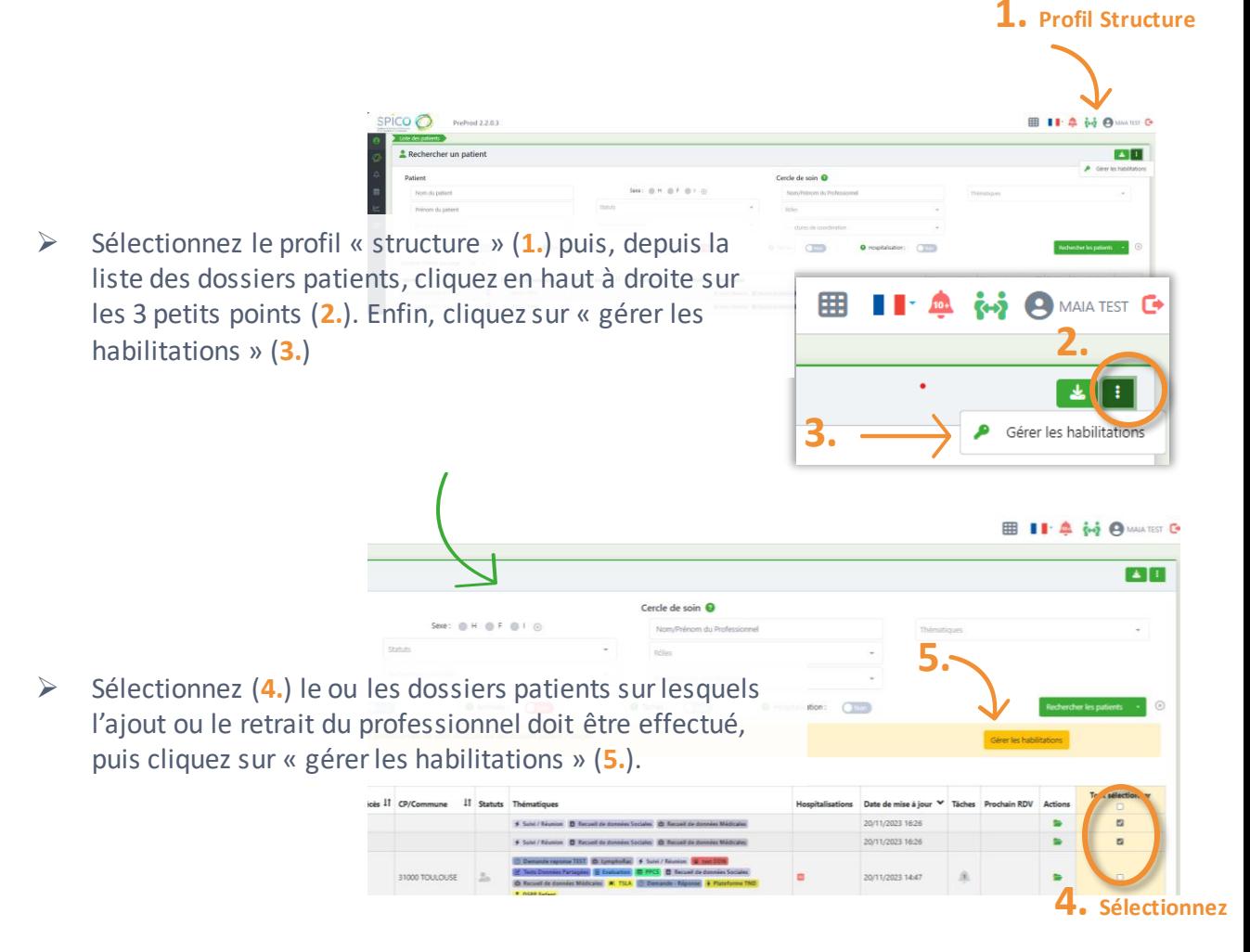

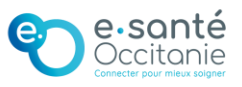

## **Ajouter ou retirer un professionnel de plusieurs cercles de soin en simultané**

➢ Une fenêtre apparaît avec la liste des dossiers sélectionnés à l'étape précédente. Dans les listes déroulantes (contenant les professionnels rattachés à votre structure dans SPICO), sélectionnez le professionnel que vous souhaitez ajouter ou retirer (**6.**). Précisez si ce professionnel ajouté sera habilité ou non sur le dossier (**7.**), ou bien si vous souhaitez seulement retirer l'habilitation (**8.**) aux dossiers, ou bien si ce professionnel doit être « supprimé »

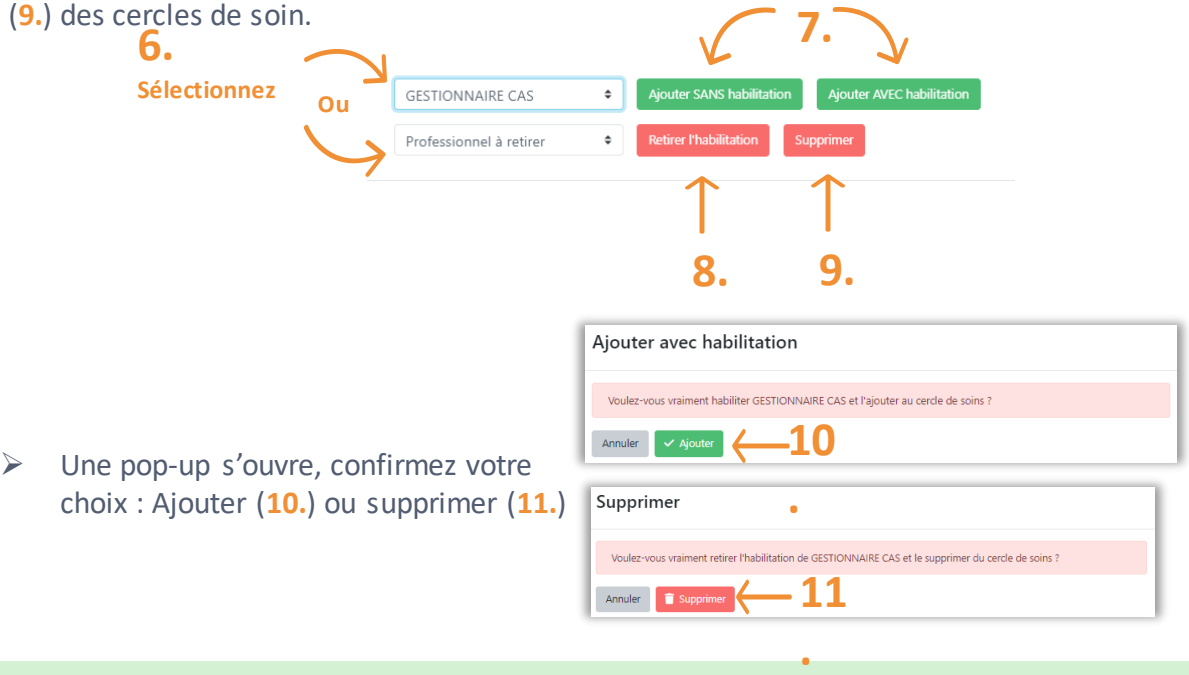

**Remarque** : cette opération ne peut être effectuée que pour un seul professionnel à la fois. Il convient donc de répéter autant de fois qu'il y a de professionnels à ajouter ou à retirer.

## **Retrait d'un professionnel de ses propres dossiers**  *Depuis son profil nominatif.*

➢ Depuis son profil nominatif, un professionnel peut lui-même, se retirer de plusieurs dossiers simultanément (**12.**).

Remarque : cette opération n'est possible que pour les retraits. L'ajout dans plusieurs dossiers en simultané doit être opéré par l'intermédiaire d'un profil « structure » à laquelle ce professionnel est rattaché.

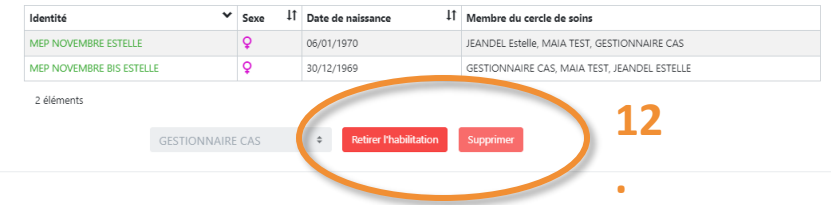